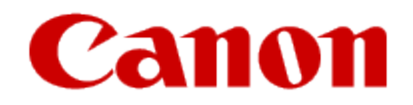

How to Use Google Cloud Print

# **Canon**

# Printing with Google Cloud Print

The machine is compatible with Google Cloud Print™ (Google Cloud Print is a service provided by Google Inc.).

By using Google Cloud Print, you can print from anywhere with applications or services supporting Google Cloud Print.

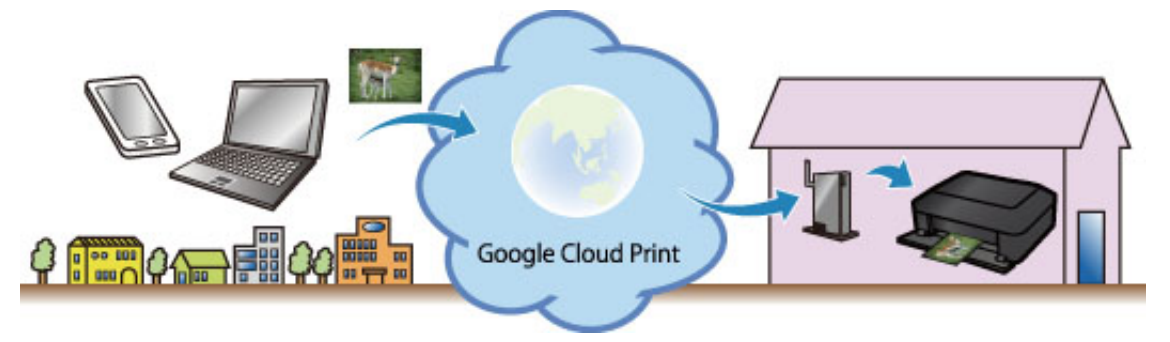

- 1. [Preparations for Printing with Google Cloud Print](#page-2-0)
- 2. [Printing from Computer or Smartphone with Google Cloud Print](#page-10-0)

# **Important**

- LAN connection with the machine and Internet connection are required to register the machine and to print with Google Cloud Print. Internet connection fees apply.
- This function may not be available depending on the country or region you live in.  $\bullet$

© Canon Inc. 2014

<span id="page-2-0"></span>You can use your Canon printer for Google Cloud Print, following the procedures explained below.

In Google Cloud Print, you will be able to print from anywhere you like using a PC, smartphone, or other types of PDA.

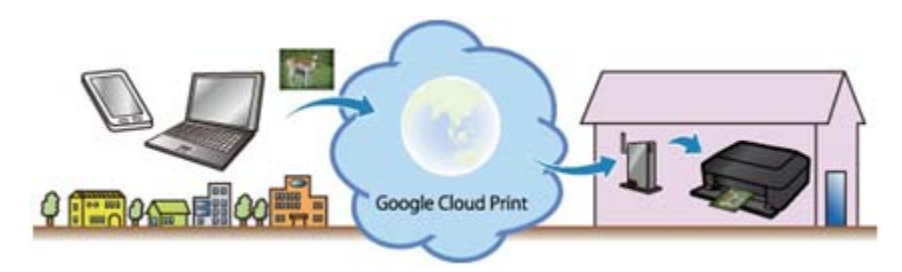

# **Preparations for Printing with Google Cloud Print**

You need to perform the following to use your Canon printer for Google Cloud Print:

## 1. **Prepare the following:**

- a) Google account information (Your e-mail address and password to log in Google.)
- b) Printer Supporting Google Cloud Print
- c) PC, smartphone, or other types of PDA connected to the Internet
- d) One sheet of Letter size plain paper

#### 2. **Check the printer connection environment.**

The printer needs to be connected to the Internet via an access point or router.

#### 3. **Register the printer to Google Cloud Print.**

Preparing the items required

To use the printer for Google Cloud Print, you need to register the printer to Google Cloud Print.

Prepare the following:

#### a) **Google account information**

Your e-mail (Gmail) address and password to log in to Google.

If you do not have them, you need create your own account.

 To create an account, access the Google Accounts page, or click [**CREATE AN ACCOUNT**] in the upper right corner of the Gmail: Email from Google (Google log-in) page. [Login Page](https://www.gmail.com/intl/en/mail/help/about.html)

## **CAUTION**

The pages you will see may differ from the ones given below.

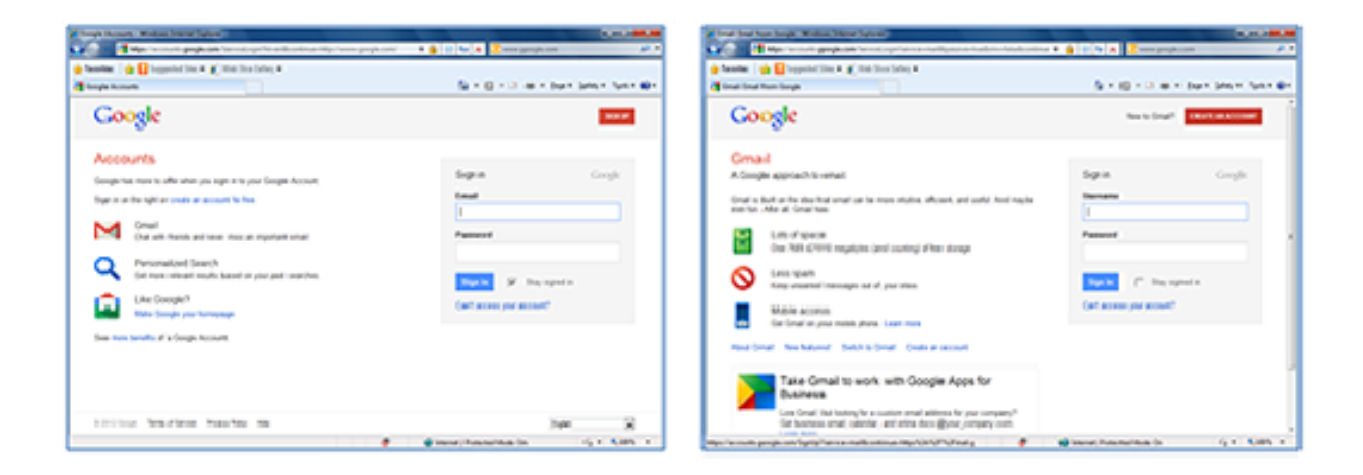

#### b) **Printer**

#### c) **PC, smartphone, or other types of PDA**

The PC, Smartphone, or other types of PDA needs to be connected to the Internet (including via the 3G line).

#### d) **One sheet of Letter size plain paper**

#### **Checking the printer connection environment**

To use the printer for Google Cloud Print, the printer needs to be connected to the Internet.

Confirm that the printer is connected to an access point or router, and that the access point or router is connected to the Internet.

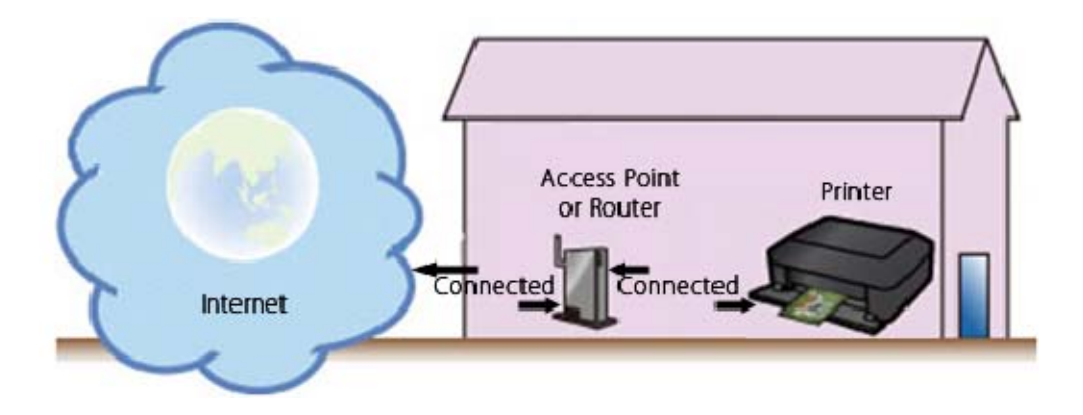

#### **Registering the printer to Google Cloud Print**

Follow the procedures below to register the printer to Google Cloud Print.

- 1. Check that the printer is turned on.
- 2. Load one sheet of A4 size or Letter size plain paper.
- 3. Press and hold the **Stop** button until the Alarm lamp blinks 15 times, then release the button.

Printing of the network setup information starts.

# **REFERENCE**

This printout is used later in the registration process.

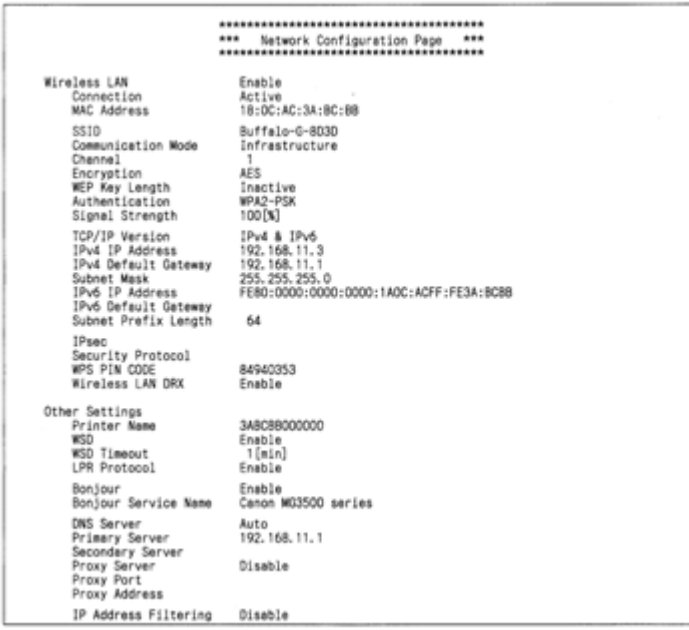

4. Open the web browser of your PC, smartphone, or other types of PDA. In the address entry box of the browser, enter the text that you see on the printout in the "**IPv4 IP Address**" line.

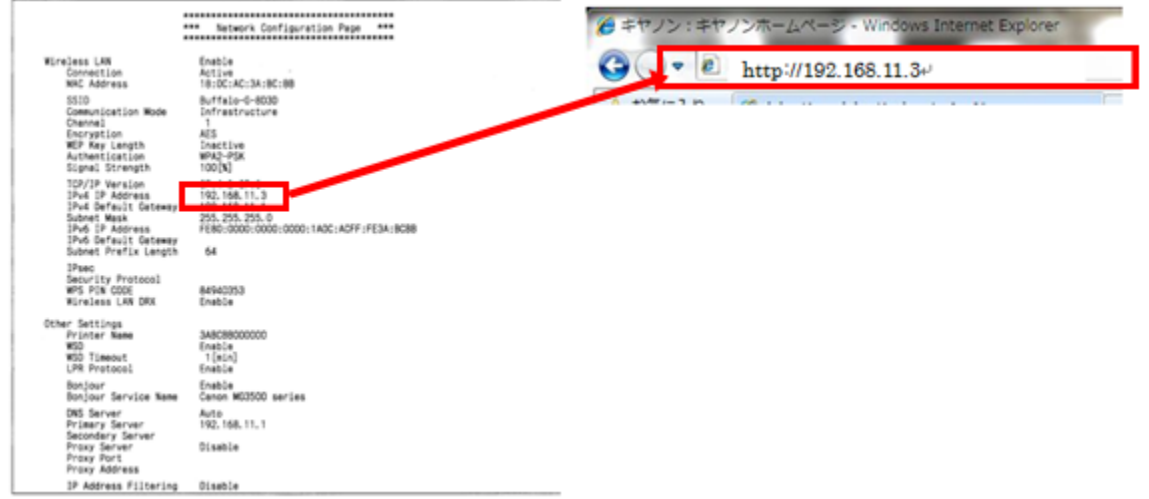

For example, with the printout shown above, enter "http://192.168.11.3" in the box.

#### **REFERENCE**

Entering Username and Administrator's Password.

- Username: **ADMIN**

The Username display may differ depending on your browser.

- Password: **canon**

An administrator password "**canon**" is already specified for the printer at the time of purchase.

5. The Remote UI starts and the top window is displayed.

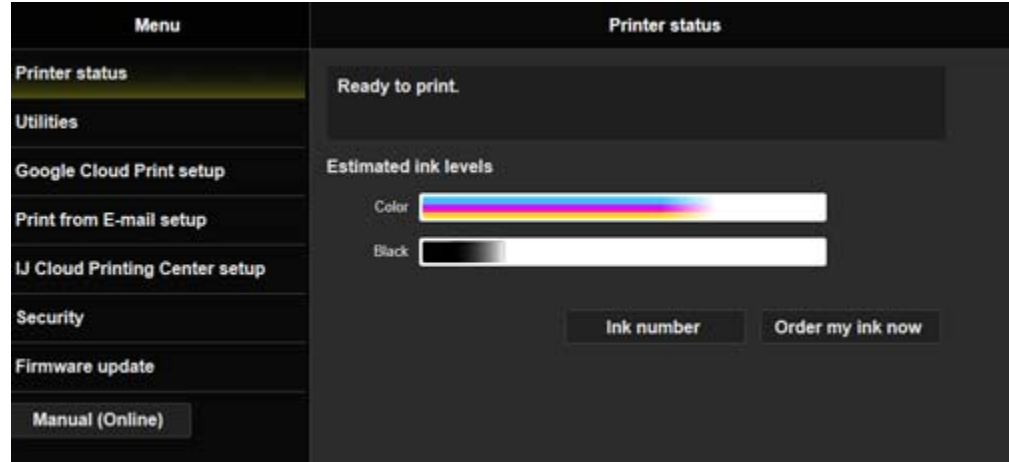

6. Select [ **Google Cloud Print setup** ] -> [ **Register with Google Cloud Print** ].

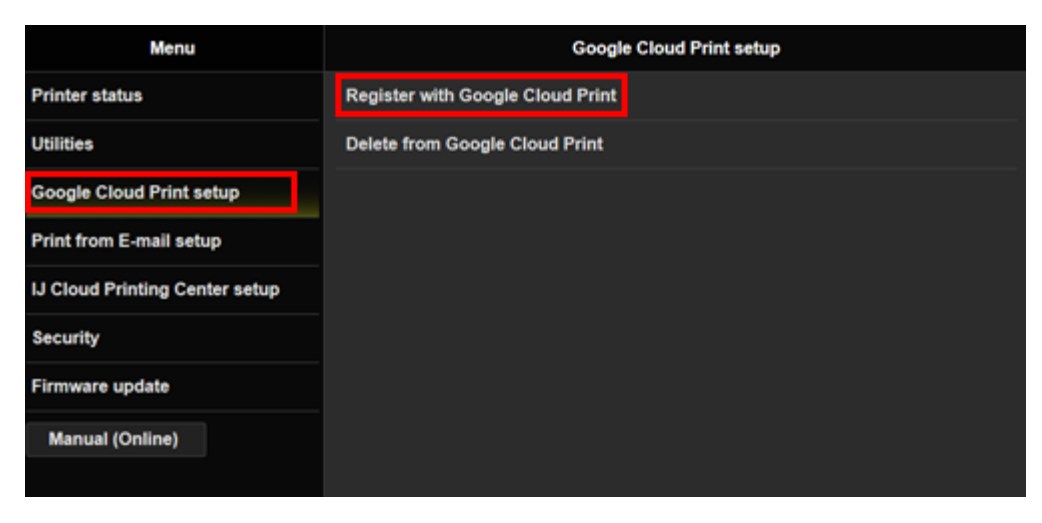

7. When the confirmation screen to register the printer is displayed, select [ **Yes** ].

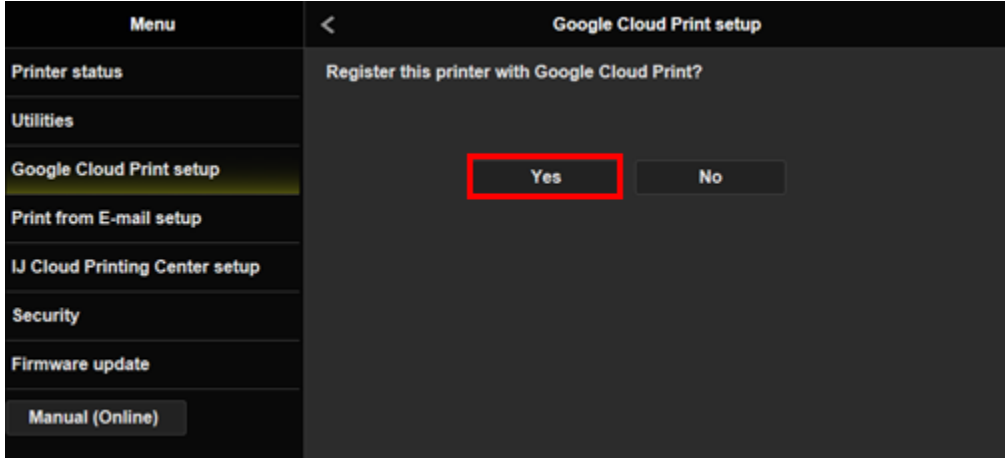

8. In the print setup for Google Cloud Print, select the display language, and then select [ **Authentication** ].

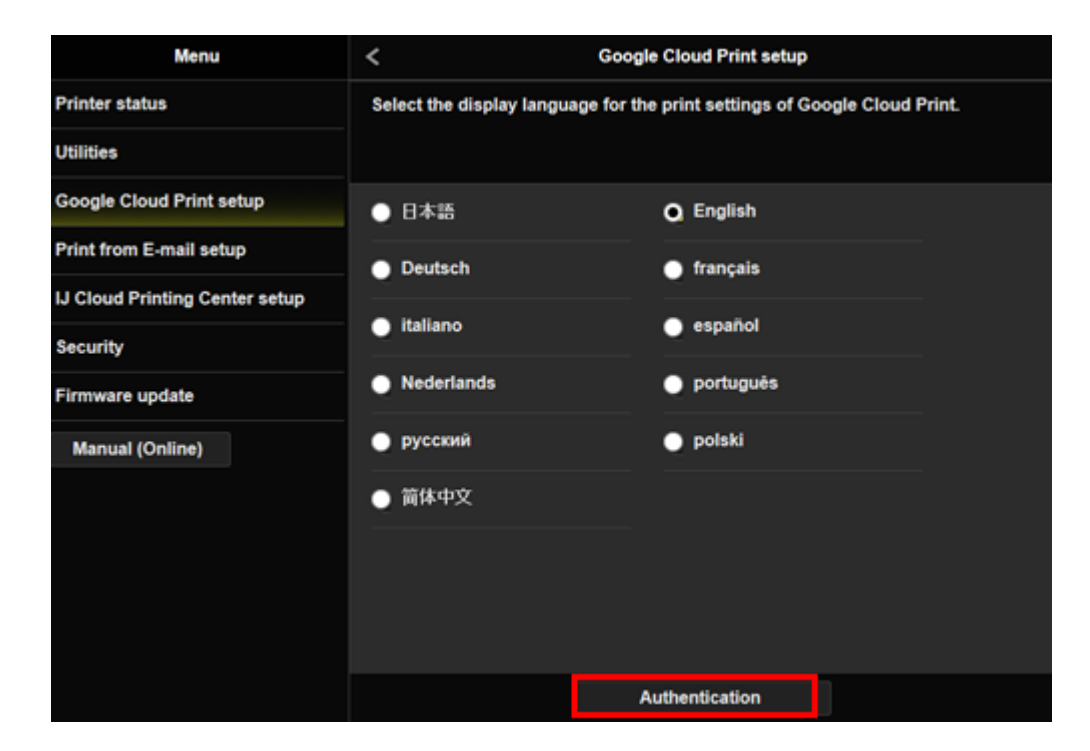

9. The log-in page for Google Clout Print will open in the web browser.

Enter your account information you prepared in the step [ **Preparing the items required** ], and click **Sign in**.

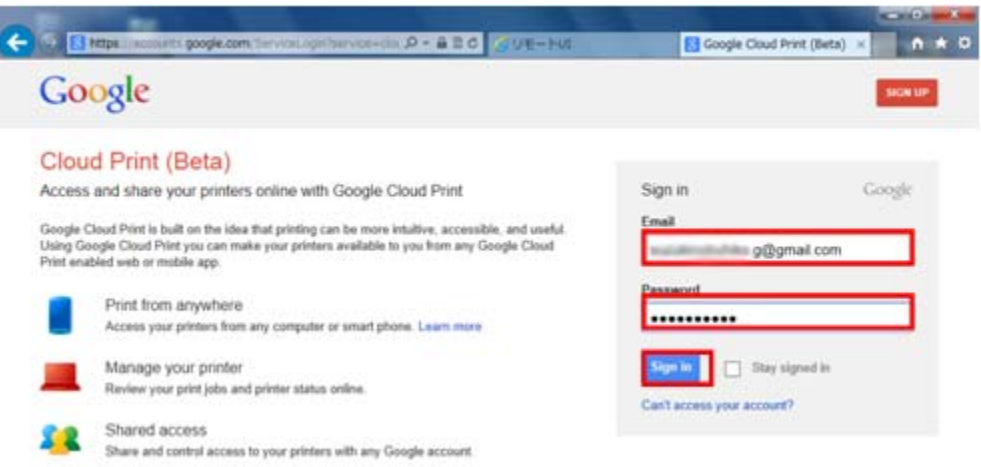

10. The printer confirmation page will be displayed. Click the button to complete registration of the printer.

11. In the Remote UI, confirm that "Registration with Google cloud Print completed" is displayed, and select [ **OK** ].

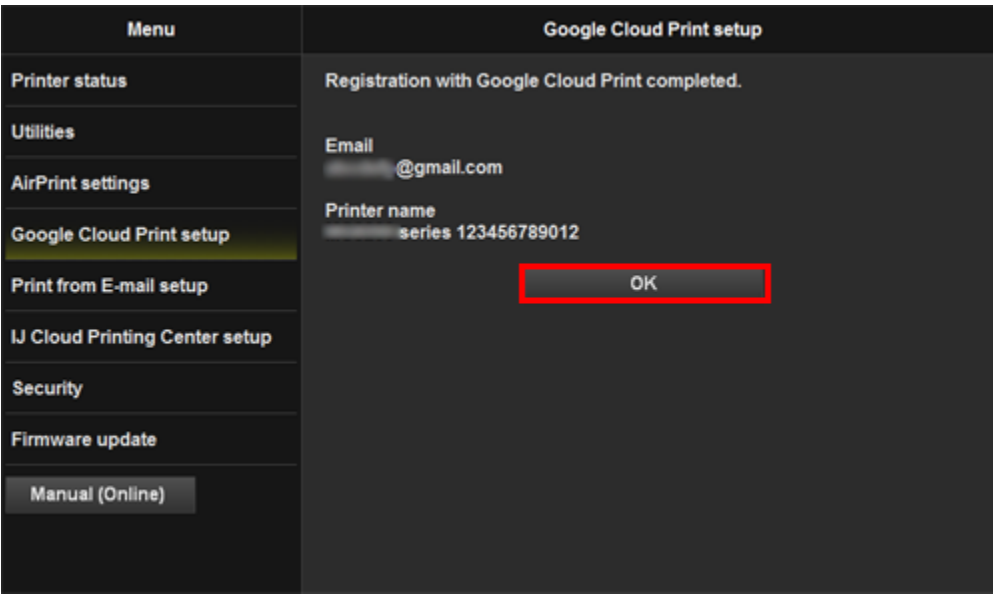

# **CAUTION**

The printer name displayed is used to print in Google Cloud Print.

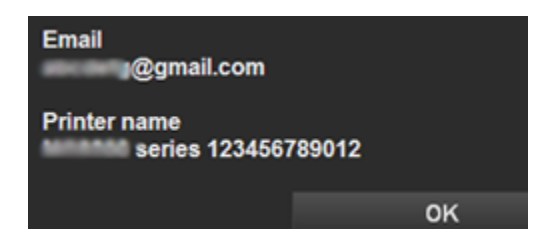

The printer is properly registered to Google Cloud Print.

# <span id="page-10-0"></span>**Printing from a PC or a PDA using Google Cloud Print**

In Google Cloud Print, when you send print data to the registered printer, the printer will receive and print them automatically.

- 1. Confirm that the printer is turned on.
- 2. On a PC or a PDA, start the application supporting Google Cloud Print such as Chrome Browser, Gmail, and Docs.

#### **IMPORTANT**

For the latest application software supporting Google Cloud Print, check the Google Cloud Print home page.

- 3. In the application software, tap the wrench icon  $\bullet$  or the pull-down menu  $\bullet$ , and select **Google Cloud Print**.
- 4. Select the registered printer.

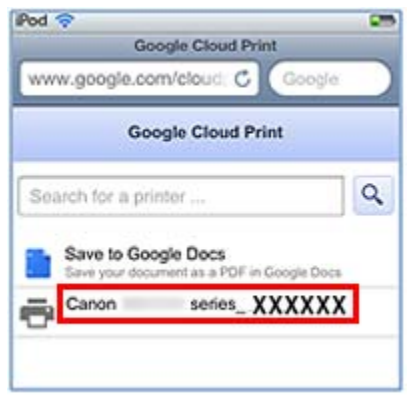

# 5. Tap [**Print**].

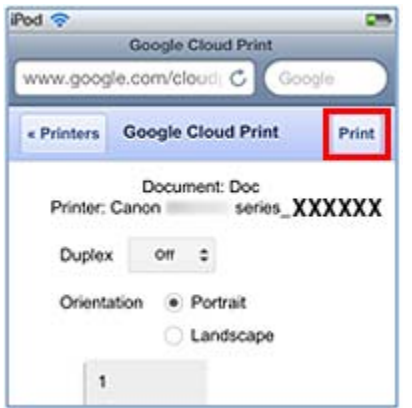

# **CAUTION**

The procedures for printing will vary according to the application software or the servicing.

Depending on the communication conditions, it may take a long time until printing starts, or the print data may not be received by the printer.

When an error occurs in the printer ("no paper," etc.), the printer may stop during printing.

Before resuming printing, check the printer conditions.

# **REFERENCE**

About print settings:

When a paper type other than Plain Paper is selected, or when a paper size other than A4, Letter, B5, and A5 is selected, printing is done on one side of paper even if double-sided printing is selected.

When plain paper is selected, or when B5 or A5 size is selected, printing is done with borders (white margins) even if borderless printing is selected.

Depending on the print data, the printout may look different from the data themselves.

In some devices, print settings cannot be made when sending print data using Google Cloud Print.